## 西安外国语大学协作办公管理系统

# 使用指南

长沙中力大方信息技术有限公司

二〇一六年四月

#### 一、 登陆办公系统

第 1 步: 打开 IE 浏览器, 在地址栏输入 http://oa.xisu.edu.cn/按下"回车键"进入到系统登 陆界面,如图:

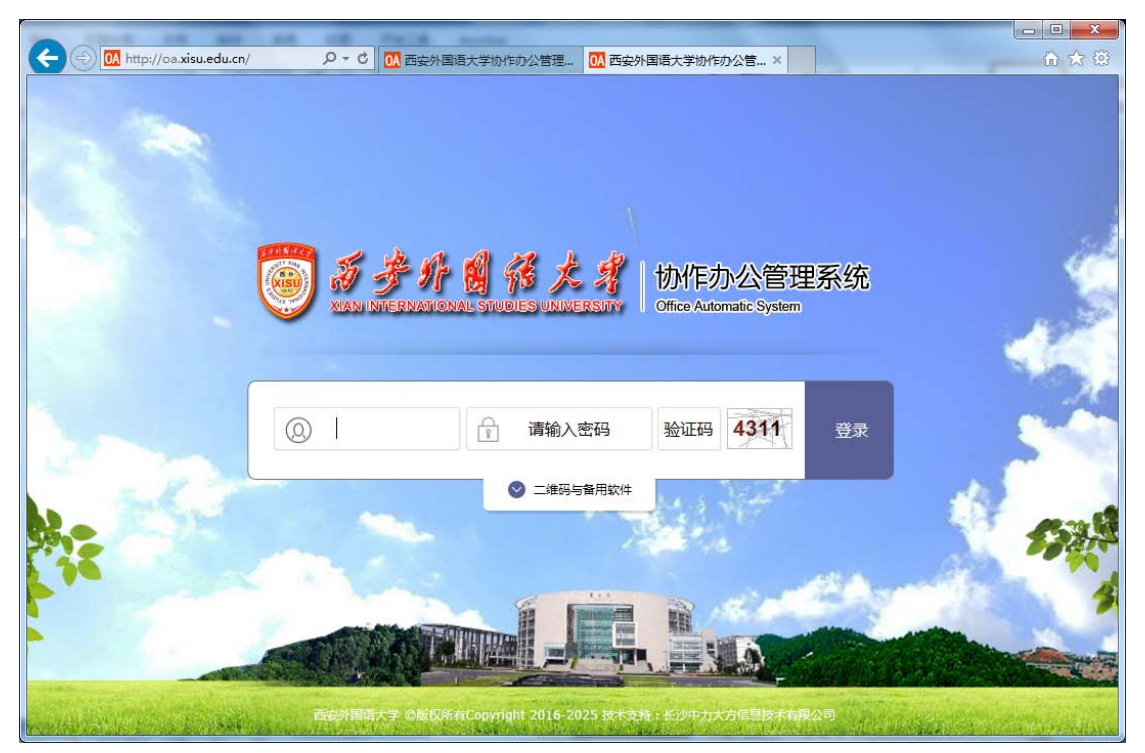

第 2 步: 输入用户名、密码、验证码, 点击"登录"按钮。用户名为工号, 与一卡通一致, 初始密码为 123456。如图:

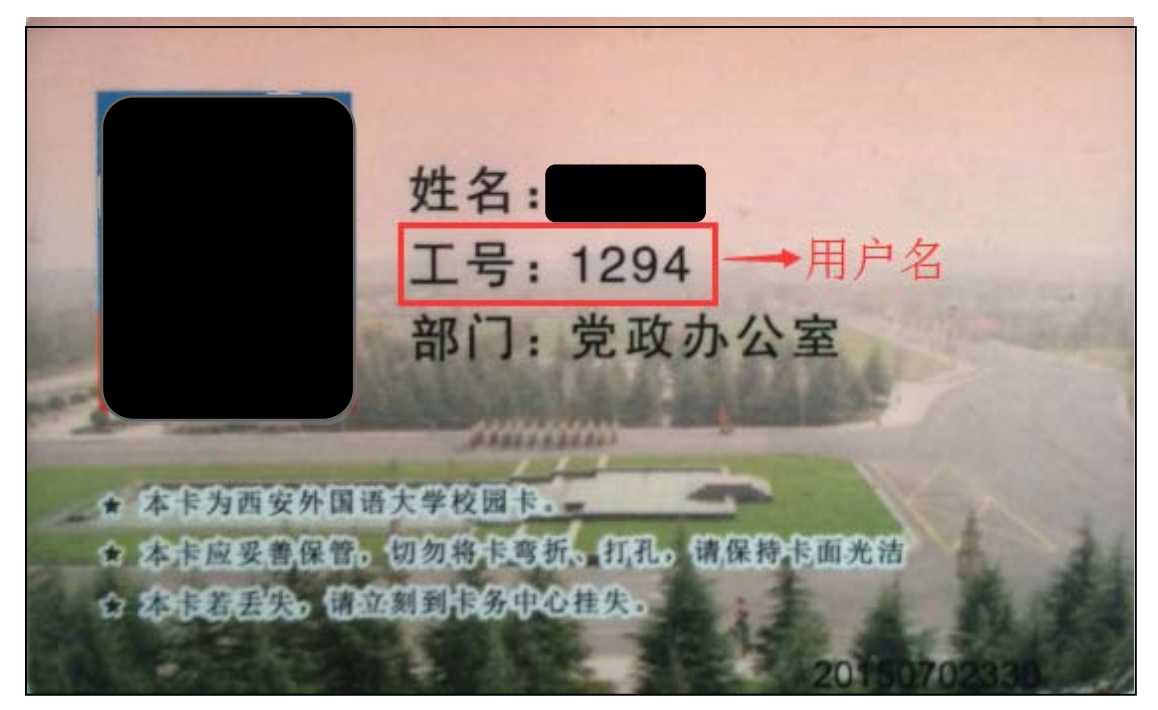

提示:为提高安全性,请尽快修改初始密码,建议用不少于 8 位的字母数字组合密码。

修改密码,请在首页依次点击"个人办公--用户设置—修改密码"。

信息引导世界,协作创造奇迹 第 2 页 共 5 页

#### 二、 办理待办事宜

第1步:从首页"待办事官"栏目中点击相应条目打开文件,如图:

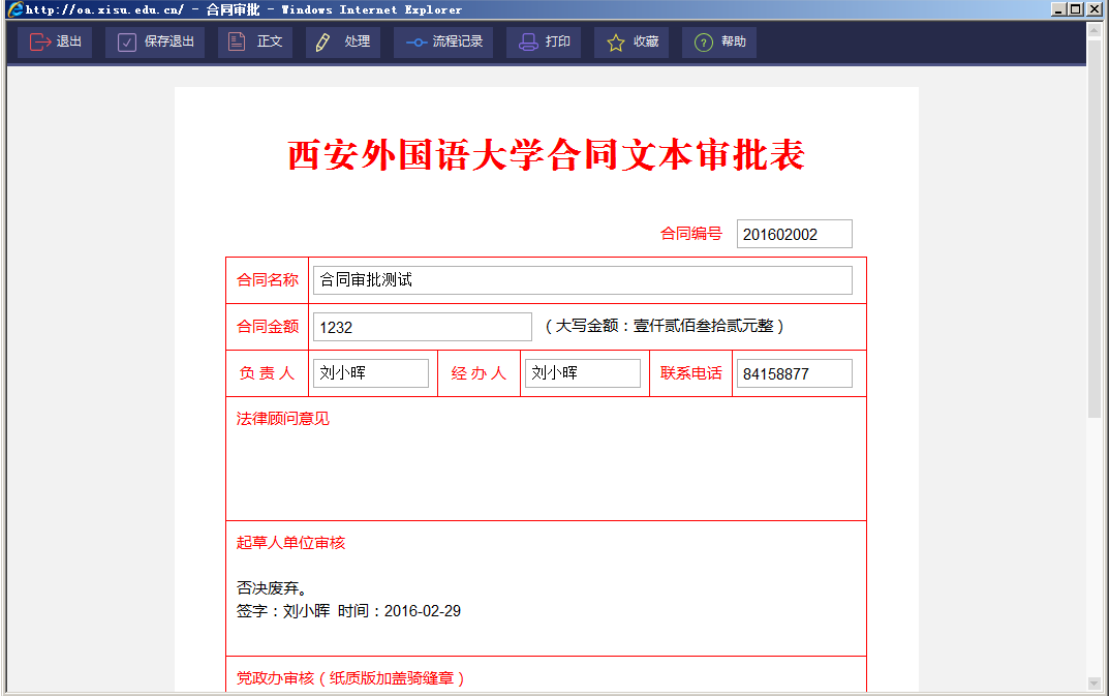

第 2 步: 点击"正文",可查阅或修改正文内容,修改完毕后"保存退出",如图:

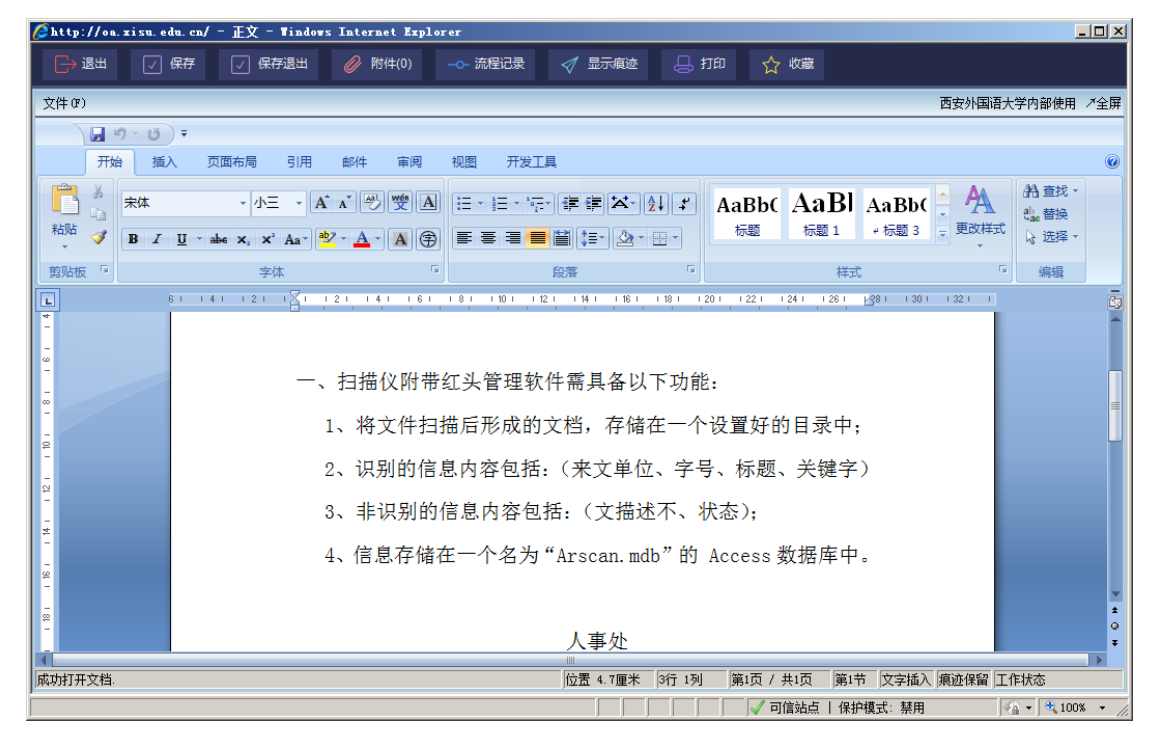

第 3 步: 点击"处理"按钮,填写处理意见(默认为同意),点击"确定"按钮完成处理,

如图:

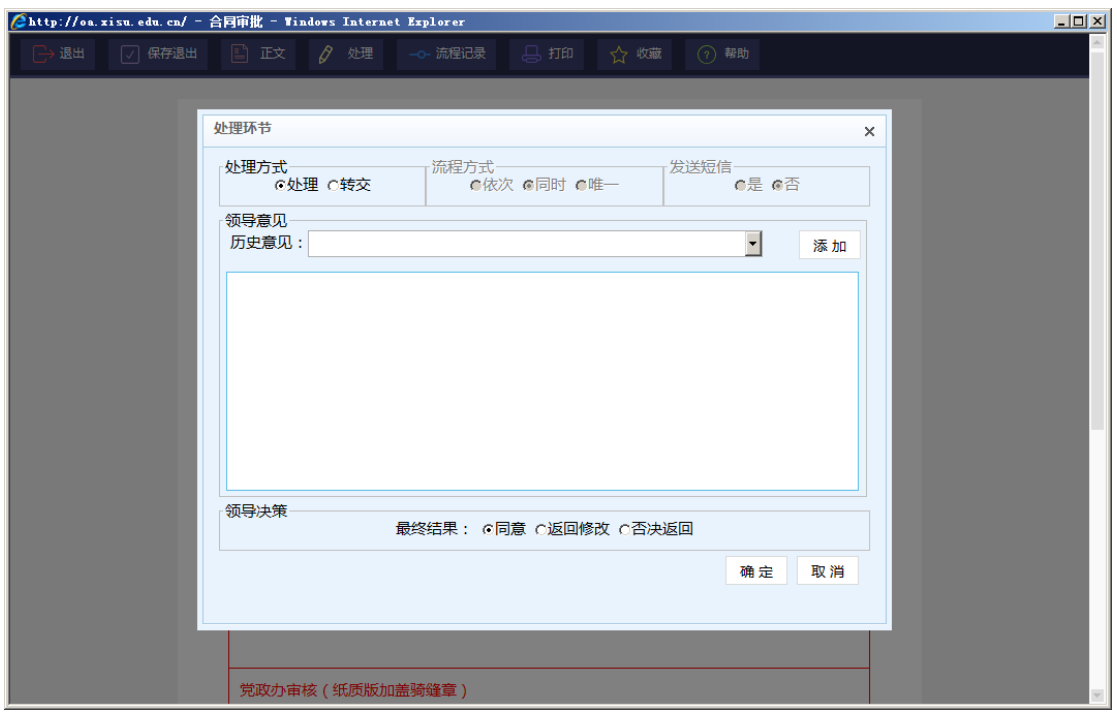

## 三、 处理办公邮件

第1步: 从首页"办公邮件"栏目中点击相应条目打开文件,如图:

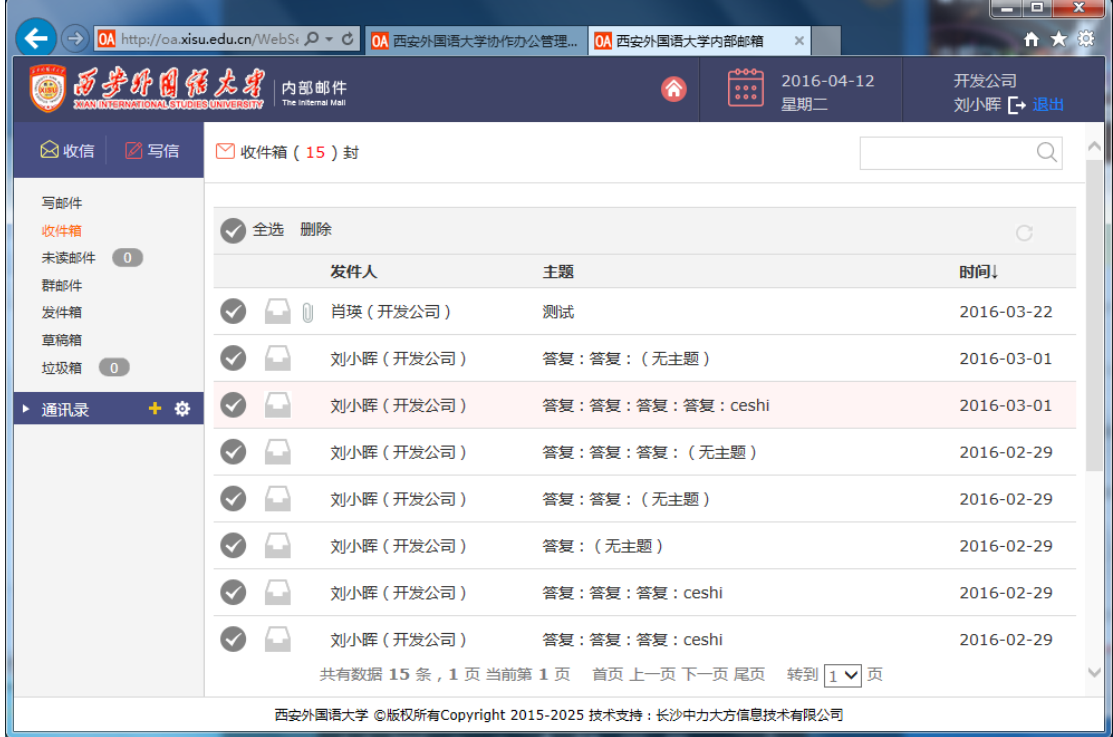

第二步: 根据需要单击"返回"、或"回复"、或"转发",或"删除"按钮;

### 四、 用户退出

第1步:成功登陆本系统后,点击右上方的"退出",即可退出本系统,如图:

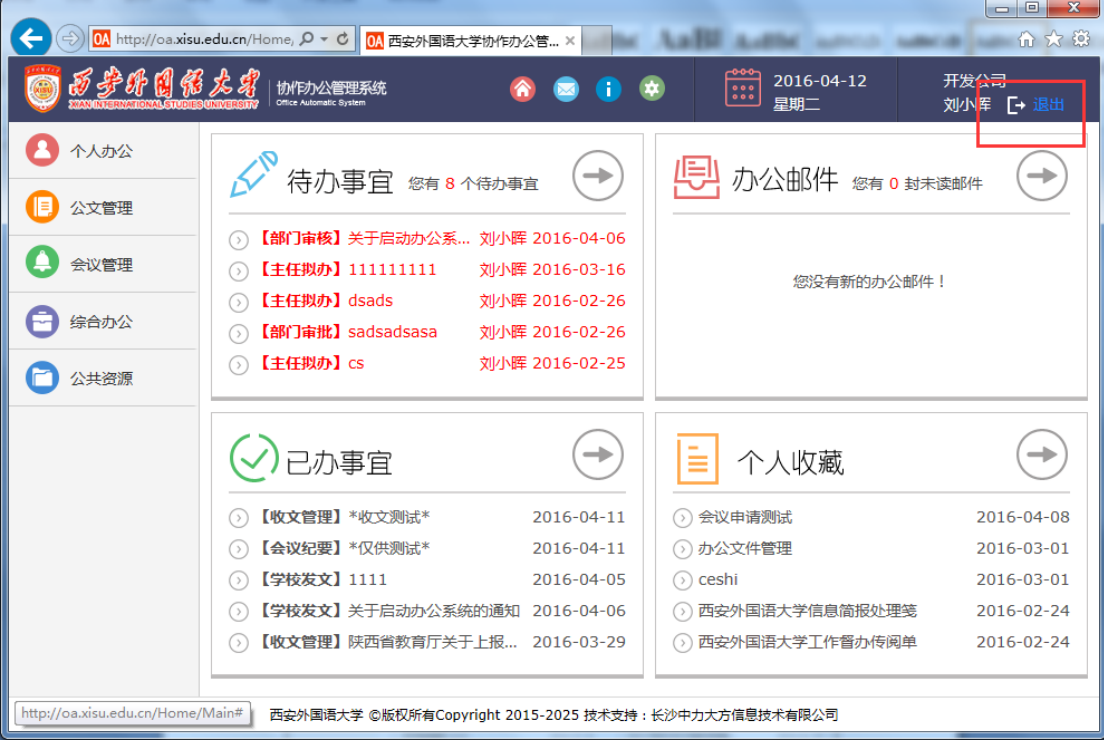

## 五、 移动办公

扫描下图二维码,安装移动办公系统,如图:

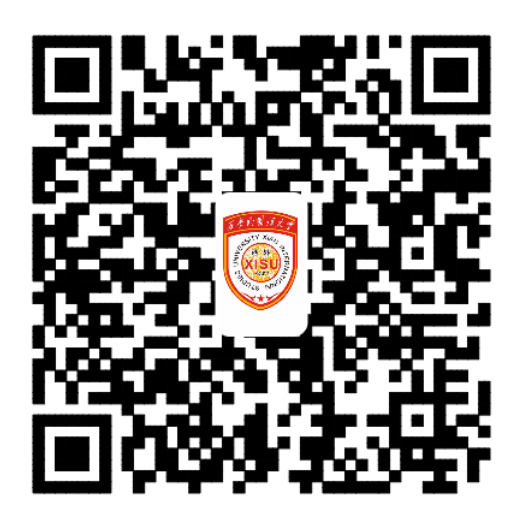